Trådløst nettverk (kun på enkelte modeller) Brukerhåndbok

© Copyright 2008 Hewlett-Packard Development Company, L.P.

Windows er et registrert varemerke for Microsoft Corporation i USA. Bluetooth er et varemerke for sin eier og brukes av Hewlett-Packard Company på lisens.

Informasjonen i dette dokumentet kan endres uten varsel. De eneste garantiene for HP-produktene og -tjenestene er uttrykkelig angitt i garantierklæringene som følger med disse produktene og tjenestene. Ingenting i dette dokumentet kan tolkes som en tilleggsgaranti. HP er ikke erstatningsansvarlig for tekniske eller andre typer feil eller utelatelser i dette dokumentet.

Første utgave: September 2008

Delenummer for dokument: 488782–091

#### **Merknad om produktet**

Denne brukerhåndboken beskriver funksjoner som er felles for de fleste modeller. Enkelte av funksjonene er kanskje ikke tilgjengelig på din datamaskin.

# **Innhold**

## 1 Bruke trådløse enheter (kun på enkelte modeller)

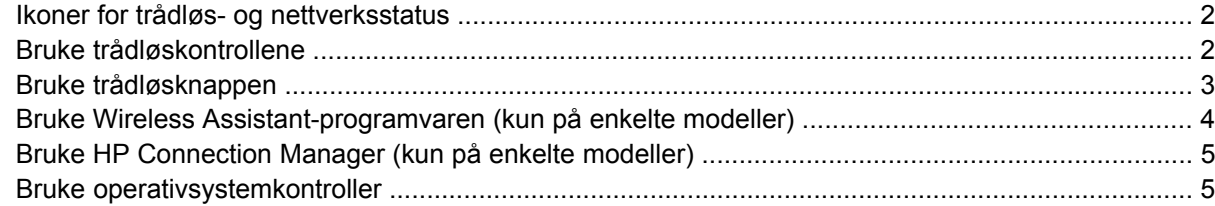

## 2 Bruke et trådløst nettverk

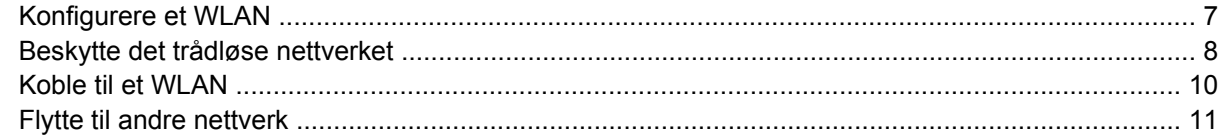

### 3 Bruke HP Mobile Broadband (kun på enkelte modeller)

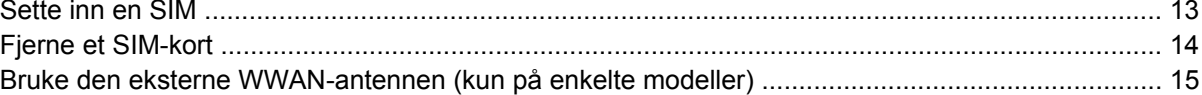

## 4 Bruke trådløse Bluetooth-enheter (kun på enkelte modeller)

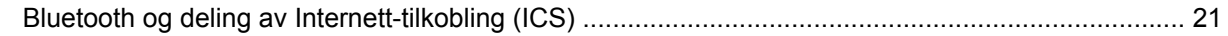

## 5 Feilsøking av problemer med trådløs tilkobling

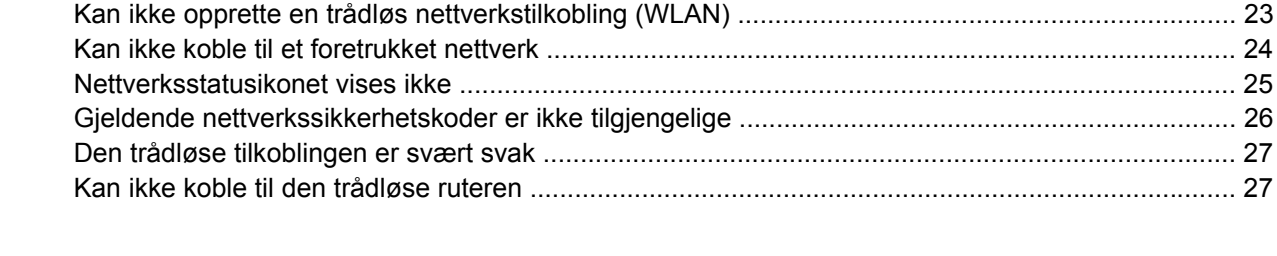

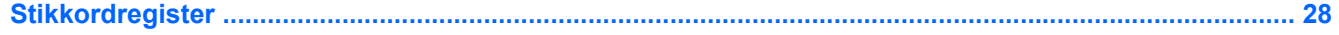

# <span id="page-4-0"></span>**1 Bruke trådløse enheter (kun på enkelte modeller)**

Trådløs teknologi overfører data via radiobølger i stedet for kabler. Datamaskinen kan være utstyrt med én eller flere av følgende trådløse enheter:

- WLAN-enhet (Wireless Local Area Network) kobler datamaskinen til trådløse lokalnett (vanligvis omtalt som trådløse nettverk, trådløse LAN eller WLAN) på kontorer, hjemme og på offentlige steder, for eksempel flyplasser, restauranter, kafeer, hoteller og universiteter. I et WLAN-nettverk kommuniserer alle mobile trådløse enheter med en trådløs ruter eller et trådløst tilgangspunkt.
- HP Mobile Broadband Module En WWAN-enhet (Wireless Wide Area Network) som gir tilgang til informasjon over alt hvor tjenesten til en mobilnettoperatør er tilgjengelig. I et WWAN-nettverk kommuniserer alle mobile enheter med basestasjonene til mobilnettoperatører. Mobilnettoperatører installerer nettverk av basestasjoner (som ligner mobiltelefonmaster) over store geografiske områder, noe som gir effektiv dekning på tvers av fylker, regioner eller til og med land.
- Bluetooth®-enhet oppretter et personlig områdenettverk (PAN) for å koble til andre Bluetoothaktiverte enheter, for eksempel datamaskiner, telefoner, skrivere, hodetelefoner, høyttalere og kameraer. I et trådløst områdenettverk kommuniserer hver enkelt enhet direkte med andre enheter, og enhetene må være plassert relativt nær hverandre – vanligvis innenfor et område på 10 meter.

Datamaskiner med WLAN-enheter kan ha støtte for én eller flere av følgende bransjestandarder for IEEE:

- 802.11b er den første vanlige standarden som støtter datahastigheter på opptil 11 Mbps med en frekvens på 2,4 GHz.
- 802.11g støtter datahastigheter på opptil 54 Mbps og opererer ved en frekvens på 2,4 GHz. 802.11g WLAN-enheter er bakoverkompatible med 802.11b-enheter, slik at de kan operere i samme nettverk.
- 802.11a støtter datahastigheter på opptil 54 Mbps og bruker en frekvens på 5 GHz.

**MERK:** 802.11a er ikke kompatibel med 802.11b og 802.11g.

- Wi-Fi CERTIFIED 802.11n draft 2.0 støtter datahastigheter på opptil 300 Mbps og kan operere på 2,4 eller 5 GHz, noe som gjør den bakoverkompatibel med 802.11a, b og g.
- **Formula MERK:** Spesifikasjonene for 802.11n WLAN er foreløpige spesifikasjoner og er ikke de endelige. Hvis de endelige spesifikasjonene blir annerledes enn de foreløpige, kan det påvirke datamaskinens mulighet til å kommunisere med andre 802.11n WLAN-enheter.

Hvis du ønsker mer informasjon om trådløs teknologi, kan du lese informasjonen og bruke koblingene i Hjelp og støtte.

# <span id="page-5-0"></span>**Ikoner for trådløs- og nettverksstatus**

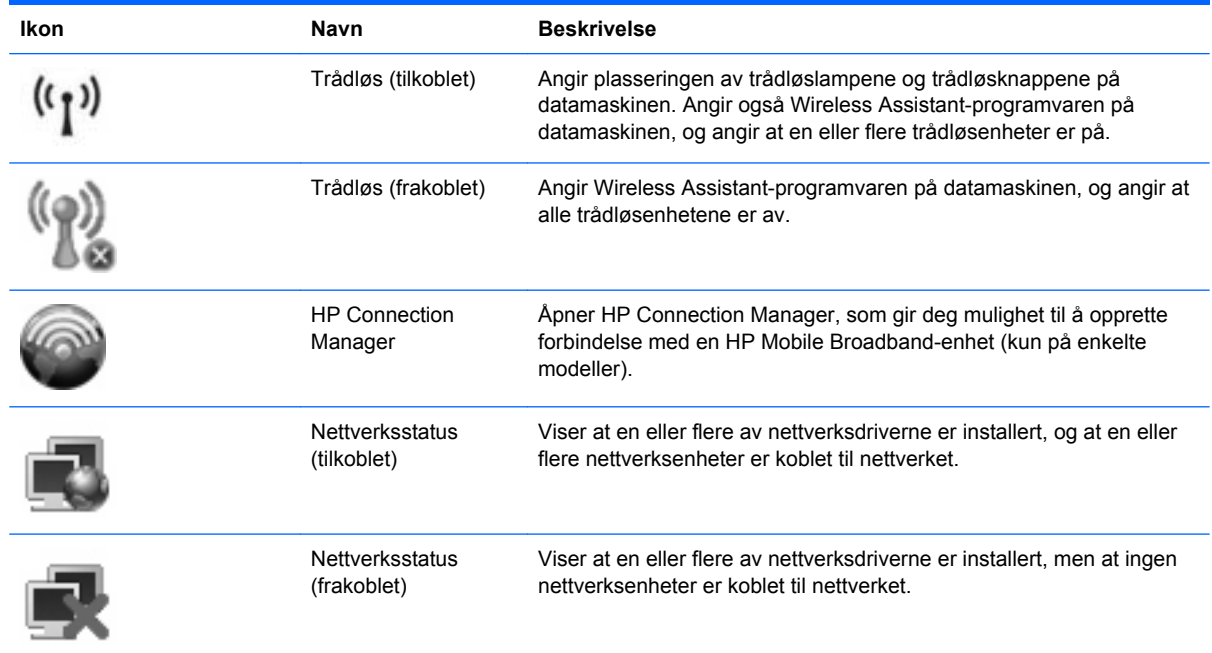

# **Bruke trådløskontrollene**

Du kan kontrollere de trådløse enhetene på datamaskinen ved hjelp av disse funksjonene:

- Trådløsknapp eller trådløsbryter (heretter kalt trådløsknapp i denne håndboken)
- Wireless Assistant-programvare (kun på enkelte modeller)
- HP Connection Manager-programvare (kun på enkelte modeller)
- Operativsystemkontroller

# <span id="page-6-0"></span>**Bruke trådløsknappen**

Datamaskinen har en trådløsknapp, én eller flere trådløse enheter og én eller to trådløslamper, avhengig av modellen. Alle de trådløse enhetene på datamaskinen er aktivert fra fabrikken, så trådløslampen lyser (blått) når du slår på datamaskinen.

Trådløslampen viser den generelle strømstatusen for de trådløse enhetene, ikke statusen for enkeltenheter. Hvis trådløslampen lyser blått, er minst én trådløs enhet slått på. Hvis trådløslampen ikke lyser, er alle de trådløse enhetene slått av.

**Formal MERK:** På enkelte modeller lyser trådløslampen gult når alle de trådløse enhetene er slått av.

De trådløse enhetene er aktivert fra fabrikk, slik at du kan bruke trådløsknappen til å slå på eller av alle de trådløse enhetene samtidig. De enkelte trådløse enhetene kan styres via Wireless Assistantprogramvaren (kun på enkelte modeller) eller via Computer Setup.

**MERK:** Hvis de trådløse enhetene er deaktivert av Computer Setup, vil ikke trådløsknappen fungere før du aktiverer enhetene igjen.

## <span id="page-7-0"></span>**Bruke Wireless Assistant-programvaren (kun på enkelte modeller)**

Trådløse enheter kan slås på eller av ved hjelp av Wireless Assistant-programvaren. Hvis en trådløs enhet er deaktivert av Computer Setup, må den aktiveres av Computer Setup igjen før den kan slås på eller av med Wireless Assistant.

**MERK:** Selv om du aktiverer eller slår på en trådløs enhet, kobles ikke datamaskinen automatisk til et nettverk eller en Bluetooth-aktivert enhet.

Hvis du vil vise status for de trådløse enhetene, plasserer du markøren over trådløsikonet i systemstatusfeltet helt til høyre på oppgavelinjen.

Hvis trådløsikonet ikke vises i systemstatusfeltet, følger du denne fremgangsmåten for å endre Wireless Assistant-egenskapene:

- **1.** Velg **Start > Kontrollpanel > Mobil PC > Windows Mobilitetssenter**.
- **2.** Klikk på trådløsikonet i Wireless Assistant-ruten, som er plassert nede i venstre hjørne av Windows® Mobilitetssenter.
- **3.** Klikk på **Egenskaper**.
- **4.** Merk av for **HP Wireless Assistant icon in notification area (HP Wireless Assistant-ikon i systemstatusfelt)**.
- **5.** Klikk på **Bruk**.

Du finner mer informasjon i hjelpen for Wireless Assistant-programvaren:

- **1.** Åpne Wireless Assistant ved å klikke på trådløsikonet i Windows Mobilitetssenter.
- **2.** Klikk på **Hjelp**.

# <span id="page-8-0"></span>**Bruke HP Connection Manager (kun på enkelte modeller)**

Du kan bruke HP Connection Manager til å koble til WWAN ved hjelp av HP Mobile Broadband-enheten i datamaskinen (kun på enkelte modeller).

Klikk på **Connection Manager**-ikonet i systemstatusfeltet helt til høyre på oppgavelinjen i Windows når du skal starte Connection Manager.

– eller –

Velg **Start > Alle programmer > HP Connection Manager > HP Connection Manager**.

Hvis du ønsker mer informasjon om bruk av Connection Manager, kan du se hjelpen i Connection Manager-programvaren.

## **Bruke operativsystemkontroller**

Enkelte operativsystemer har også en metode for å administrere integrerte trådløse enheter og trådløs tilkobling. Windows har for eksempel Nettverks- og delingssenter, der du kan konfigurere en tilkobling eller et nettverk, koble til et nettverk, håndtere trådløse nettverk og diagnostisere og reparere tilkoblinger.

Klikk på **Start > Kontrollpanel > Nettverk og Internett > Nettverks- og delingssenter** når du skal bruke Nettverks- og delingssenter.

Du finner mer informasjon i Windows Hjelp og støtte. Klikk på **Start > Hjelp og støtte**.

# <span id="page-9-0"></span>**2 Bruke et trådløst nettverk**

Med en WLAN-enhet har du tilgang til et trådløst lokalnett (WLAN), som består av andre datamaskiner og tilleggsutstyr som er koblet sammen ved hjelp av en trådløs ruter eller et trådløst tilgangspunkt.

**MERK:** Uttrykkene *trådløs ruter* og *trådløst aksesspunkt* brukes ofte om hverandre.

- Et stort WLAN, for eksempel et stort firmanettverk eller et offentlig nettverk, bruker vanligvis trådløse aksesspunkter som kan håndtere et stort antall datamaskiner og ekstrautstyr, og som kan skille ut kritiske nettverksfunksjoner.
- Et WLAN for hjemmebruk eller småbedrifter bruker vanligvis en trådløs ruter, som gjør det mulig for flere trådløse og kabelbaserte datamaskiner å dele en Internett-tilkobling, en skriver og filer uten at det er nødvendig med flere maskinvare- eller programvaredeler.

Hvis du vil bruke WLAN-enheten på datamaskinen, må du koble til en WLAN-infrastruktur (via en tjenesteleverandør, et offentlig nettverk eller et stort firmanettverk).

# <span id="page-10-0"></span>**Konfigurere et WLAN**

Hvis du skal konfigurere et WLAN og koble deg til Internett, trenger du følgende utstyr:

- Et bredbåndsmodem (enten DSL eller kabel) **(1)** og en høyhastighets Internett-tjeneste hos en Internett-forhandler
- En trådløs ruter (kjøpes separat) **(2)**
- En datamaskin med trådløst nettverk **(3)**

Illustrasjonen nedenfor viser et eksempel på en trådløs nettverksinstallasjon som er koblet til Internett.

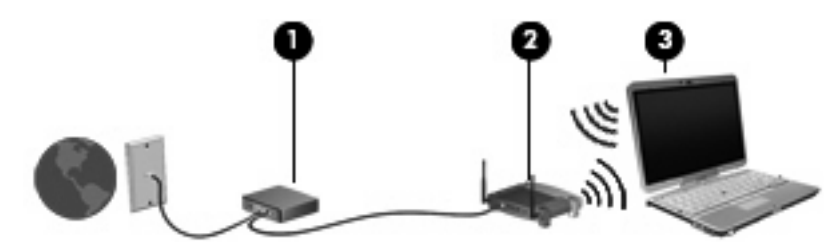

Etter hvert som nettverket ditt vokser, kan flere trådløse og kabelbaserte datamaskiner kobles til nettverket for å få tilgang til Internett.

Se informasjonen som gis av ruterprodusenten eller Internett-leverandøren, for å få hjelp til å konfigurere et WLAN.

# <span id="page-11-0"></span>**Beskytte det trådløse nettverket**

Standarden for trådløst nettverk ble utviklet med bare begrensede sikkerhetsmuligheter, i hovedsak beregnet på å stoppe tilfeldig avlytting, og ikke sterkere former for angrep. Det er derfor viktig å forstå at trådløse nettverk er sårbare for velkjente og veldokumenterte sikkerhetssvakheter.

Trådløse nettverk på offentlige steder, trådløse soner, for eksempel kaffebarer og flyplasser, har kanskje ingen sikkerhet i det hele tatt. Trådløsprodusenter og tjenesteleverandører for trådløse soner utvikler ny teknologi som gjør de offentlige omgivelsene sikrere og mer anonyme. Hvis du er bekymret for sikkerheten til datamaskinen i en trådløs sone, bør du begrense nettverksaktivitetene til uviktige epostmeldinger og grunnleggende Internett-surfing.

Når du setter opp et WLAN eller bruker et offentlig WLAN, må du alltid aktivere sikkerhetsfunksjoner for å beskytte nettverket mot uautorisert tilgang. De vanlige sikkerhetsnivåene er WPA (Wi-Fi Protected Access) og WEP (Wired Equivalent Privacy). Trådløse radiosignaler sendes utenfor nettverket, og andre trådløsenheter kan derfor plukke opp ubeskyttede signaler og enten koble seg til nettverket ditt (uinvitert) eller fange opp informasjon som sendes over nettverket. Du kan imidlertid ta forholdsregler for å beskytte det trådløse nettverket:

### ● **Bruk en trådløs sender med innebygd sikkerhet**

Mange trådløse basestasjoner, gatewayer og rutere har innebygde sikkerhetsfunksjoner som trådløse sikkerhetsprotokoller og brannmurer. Med riktig trådløs sender kan du beskytte nettverket mot de vanligste sikkerhetsrisikoene.

### ● **Arbeid bak en brannmur**

En brannmur er en barriere som kontrollerer både data og forespørsler om data som sendes til nettverket ditt, og forkaster alle mistenkelige elementer. Brannmurer er tilgjengelige i mange varianter, både som programvare og maskinvare. Noen nettverk bruker en kombinasjon av begge typer.

### ● **Bruk trådløs kryptering**

Et utvalg av avanserte krypteringsprotokoller er tilgjengelig for trådløse nettverk. Finn den løsningen som passer best for din nettverkssikkerhet:

- **WEP (Wired Equivalent Privacy)** er en trådløs sikkerhetsprotokoll som bruker en WEPnøkkel til å kode eller kryptere alle nettverksdata før de sendes. Vanligvis kan du tillate at nettverket tildeler WEP-nøkkelen. Alternativt kan du definere din egen nøkkel, generere en annen nøkkel eller velge andre avanserte alternativer. Uten den riktige nøkkelen kan ikke andre bruke det trådløse nettverket.
- **WPA (Wi-Fi Protected Access)** bruker på samme måte som WEP sikkerhetsinnstillinger til å kryptere og dekryptere data som sendes over nettverket. Men i stedet for å bruke én statisk sikkerhetsnøkkel til kryptering slik WEP gjør, bruker WPA protokollen *Temporal Key Integrity Protocol* (TKIP) til å generere en ny nøkkel for hver pakke. Den genererer også forskjellige nøkkelsett for hver datamaskin i nettverket.

#### ● **Lukk nettverket**

Hvis det er mulig, bør du hindre at nettverksnavnet (SSID) blir sendt ut av den trådløse senderen. De fleste nettverk sender først ut navnet, noe som forteller alle datamaskiner i nærheten at nettverket ditt er tilgjengelig. Ved å lukke nettverket er det mindre sannsynlig at andre datamaskiner kan finne ut at nettverket ditt eksisterer.

**MERK:** Hvis nettverket er lukket og SSIDen ikke sendes ut, må du kjenne eller huske SSIDen for å kunne koble nye enheter til nettverket. Skriv ned SSIDen og oppbevar den på et trygt sted før du lukker nettverket.

# <span id="page-13-0"></span>**Koble til et WLAN**

Slik kobler du til et WLAN:

- **1.** Kontroller at WLAN-enheten er på. Hvis den er på, lyser trådløslampen. Hvis trådløslampen ikke lyser, trykker du på trådløsknappen.
- **WERK:** På enkelte modeller lyser trådløslampen gult når alle de trådløse enhetene er slått av.
- **2.** Velg **Start > Koble til**.
- **3.** Velg det trådløse nettverket i listen, og skriv deretter inn sikkerhetsnøkkelen, hvis det er nødvendig.
	- Hvis nettverket ikke er sikret, noe som betyr at hvem som helst kan få tilgang til nettverket, vises det en advarsel. Klikk på **Koble til likevel** for å godta advarselen og fullføre tilkoblingen.
	- Hvis nettverket er et sikkerhetsaktivert, trådløst nettverk, blir du bedt om å oppgi en nettverkssikkerhetsnøkkel, som er en sikkerhetskode. Skriv koden og klikk på **Koble til** for å fullføre tilkoblingen.
	- **EY MERK:** Hvis det ikke vises noe trådløst nettverk, er du utenfor området til en trådløs ruter eller et trådløst tilgangspunkt.

**MERK:** Hvis du ikke ser nettverket du ønsker å koble deg til, klikker du på **Konfigurere en tilkobling eller et nettverk**. Det vises en liste over alternativer. Du kan velge å søke manuelt etter og koble deg til et nettverk, eller opprette en ny nettverkstilkobling.

Når tilkoblingen er gjort, plasserer du musepekeren over nettverksstatusikonet i systemstatusfeltet til høyre på oppgavelinjen, for å kontrollere navnet og statusen til tilkoblingen.

**MERK:** Den funksjonelle rekkevidden (hvor langt de trådløse signalene når) er avhengig av WLANimplementeringen, ruterprodusenten og interferens fra andre elektroniske enheter og strukturelle hindringer som for eksempel vegger og gulv.

Du finner mer informasjon om bruk av et WLAN i følgende ressurser:

- Informasjonen fra Internett-leverandøren og veiledningen fra produsenten som fulgte med den trådløse ruteren og annet WLAN-utstyr
- Informasjonen og koblingene i Hjelp og støtte

Kontakt Internett-forhandleren din eller søk på nettet etter en liste over offentlige WLAN-nettverk nær deg. Webområder som inneholder lister over offentlige WLAN-nettverk, omfatter Cisco Internet Mobile Office Wireless Locations, Hotspotlist og Geektools. Hør med hvert enkelt offentlig WLAN hvilke priser og tilkoblingskrav som gjelder.

Kontakt nettverksadministratoren eller IT-avdelingen for informasjon om hvordan du kobler datamaskinen til et WLAN i et firma.

# <span id="page-14-0"></span>**Flytte til andre nettverk**

Når du flytter datamaskinen inn i området til et annet trådløst nettverk, prøver Windows å koble seg til dette nettverket. Hvis forsøket lykkes, blir datamaskinen automatisk koblet til det nye nettverket. Hvis Windows ikke gjenkjenner det nye nettverket, følger du den samme fremgangsmåten som du brukte første gang du koblet deg til ditt trådløse nettverk.

# <span id="page-15-0"></span>**3 Bruke HP Mobile Broadband (kun på enkelte modeller)**

HP Mobile Broadband setter datamaskinen i stand til å bruke trådløse fjernnettverk (WWAN) for å få tilgang til Internett fra flere steder og i større områder enn ved bruk av trådløse lokalnettverk (WLAN). Bruk av HP Mobile Broadband krever en leverandør av nettverkstjenester (kalles en *mobilnettoperatør*), som i de fleste tilfeller vil være operatøren av et mobiltelefonnett. Dekningen til HP Mobile Broadband vil være omtrent som mobiltelefondekningen.

Ved bruk sammen med mobile nettverkstjenester vil HP Mobile Broadband gi deg frihet til holde forbindelsen med Internett, sende e-post og koble deg til et bedriftsinternt nettverk enten du er på reise eller utenfor rekkevidden til Wi-Fi-tilgangspunkter.

HP støtter følgende teknologier:

- HSPA (High Speed Packet Access), som gir tilgang til nettverk basert på telekommunikasjonsstandarden GSM (Global System for Mobile Communications).
- EV-DO (Evolution Data Optimized), som gir tilgang til nettverk basert på telekommunikasjonsstandarden CDMA (Code Division Multiple Access).

Du må kanskje ha serienummeret til HP Mobile Broadband Module for å aktivere mobil bredbåndstjeneste. Serienummeret er trykt på en etikett inne i batteribrønnen på datamaskinen.

Noen operatører krever bruk av SIM (Subscriber Identity Module). En SIM inneholder grunnleggende informasjon om deg, som en PIN-kode (Personal Identification Number) og nettverksinformasjon. Noen datamaskiner har en SIM som er forhåndsinstallert i batteribrønnen. Hvis en SIM ikke er forhåndsinstallert, kan den finnes blant HP Mobile Broadband-informasjonen som fulgte med datamaskinen. Operatøren av mobilnettverket kan også levere den separat.

Hvis du trenger informasjon om hvordan du setter inn og tar ut en SIM, kan du se avsnittene "Sette inn en SIM" og "Ta ut en SIM" i dette kapittelet.

Du finner mer informasjon om HP Mobile Broadband og hvordan du aktiverer tjenesten med en foretrukket mobilnettoperatør i informasjonen om mobilt bredbånd som fulgte med datamaskinen. Ytterligere informasjon finner du på HPs nettsted<http://www.hp.com/go/mobilebroadband>(kun USA).

# <span id="page-16-0"></span>**Sette inn en SIM**

**FORSIKTIG:** For å unngå skade på kontaktene må du ikke bruke makt når du setter inn et SIM-kort.

Slik setter du inn et SIM-kort:

- **1.** Slå av datamaskinen. Hvis du ikke er sikker på om datamaskinen er av eller i dvalemodus, trykker du på av/på-knappen for å slå på datamaskinen. Deretter slår du av datamaskinen via operativsystemet.
- **2.** Lukk skjermen.
- **3.** Koble fra alle eksterne enheter som er koblet til datamaskinen.
- **4.** Koble strømledningen fra stikkontakten.
- **5.** Snu datamaskinen opp-ned på en plan overflate slik at batteribrønnen vender mot deg.
- **6.** Ta ut batteriet.
- **7.** Sett SIM-kortet inn i SIM-sporet, og skyv kortet forsiktig innover til det sitter på plass.

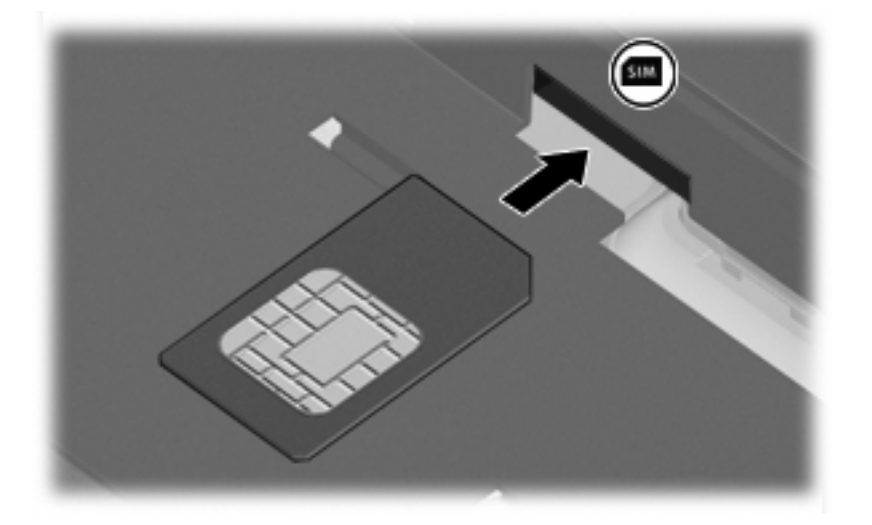

- **8.** Sett på plass batteriet.
	- **MERK:** HP Mobile Broadband vil bli deaktivert hvis ikke batteriet settes tilbake.
- **9.** Koble til ekstern strømkilde.
- **10.** Koble til eksterne enheter igjen.
- **11.** Slå på datamaskinen.

# <span id="page-17-0"></span>**Fjerne et SIM-kort**

Slik tar du ut et SIM-kort:

- **1.** Slå av datamaskinen. Hvis du ikke er sikker på om datamaskinen er av eller i dvalemodus, trykker du på av/på-knappen for å slå på datamaskinen. Deretter slår du av datamaskinen via operativsystemet.
- **2.** Lukk skjermen.
- **3.** Koble fra alle eksterne enheter som er koblet til datamaskinen.
- **4.** Koble strømledningen fra stikkontakten.
- **5.** Snu datamaskinen opp-ned på en plan overflate slik at batteribrønnen vender mot deg.
- **6.** Ta ut batteriet.
- **7.** Trykk SIM-kortet inn **(1)**, og ta det deretter ut av sporet **(2)**.

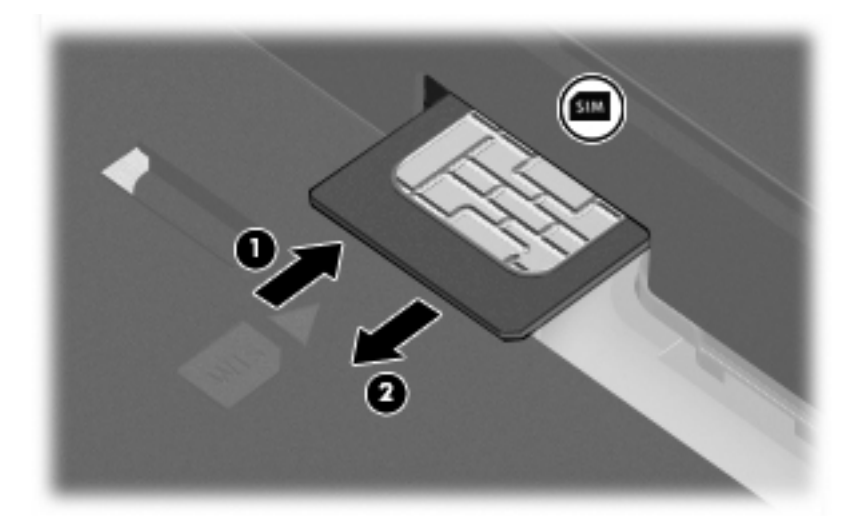

- **8.** Sett på plass batteriet.
- **9.** Koble til ekstern strømkilde.
- **10.** Koble til eksterne enheter igjen.
- **11.** Slå på datamaskinen.

## <span id="page-18-0"></span>**Bruke den eksterne WWAN-antennen (kun på enkelte modeller)**

**ADVARSEL: Eksponering for radiofrekvent stråling** Denne enhetens utstrålte effekt er innenfor grensene FCC har satt for eksponering for radiofrekvent stråling. Enheten bør likevel brukes på en slik måte at faren for eksponering for antennen reduseres mest mulig ved normal drift av datamaskinen. Se neste avsnitt for veiledning om riktig plassering av antennen.

Ved WWAN-drift i tavlemodus: Nærheten til antennen bør ikke være mindre enn 2,5 cm og antennen bør være stilt i 180-graders vinkel for å unngå muligheten for at FCCs eksponeringsgrenser for radiofrekvent stråling overskrides.

Ved WWAN-drift i bærbar modus: Nærheten til antennen bør ikke være mindre enn 20 cm, også når datamaskinskjermen er lukket, og antennen bør være stilt i 90-graders vinkel for å unngå muligheten for at FCCs eksponeringsgrenser for radiofrekvent stråling overskrides.

**FORSIKTIG:** Ikke bruk WWAN-funksjonalitet hvis ikke den eksterne WWAN-antennen er åpen og i anbefalt stilling.

Med den eksterne WWAN-antennen kan du koble til et trådløst nettverk (WWAN) og deretter Internett ved hjelp av den integrerte HP Broadband Wireless Module og tjenestene til en mobiloperatør som støttes.

**E** MERK: Ikke lukk den eksterne WWAN-antennen hvis du er koblet til et WWAN-nettverk.

**MERK:** For å få best mulig overføring bør du unngå å dekke til områdene rundt antennene.

## **Åpne og lukke den eksterne WWAN-antennen**

**EX MERK:** Før du kobler datamaskinen til et WWAN-nettverk, åpner du den eksterne WWAN-antennen i anbefalt stilling.

Slik åpner du den eksterne WWAN-antennen:

- **1.** Trykk på utløserknappen **(1)** til den eksterne WWAN-antennen.
- **2.** Løft antennen i oppreist stilling **(2)**.

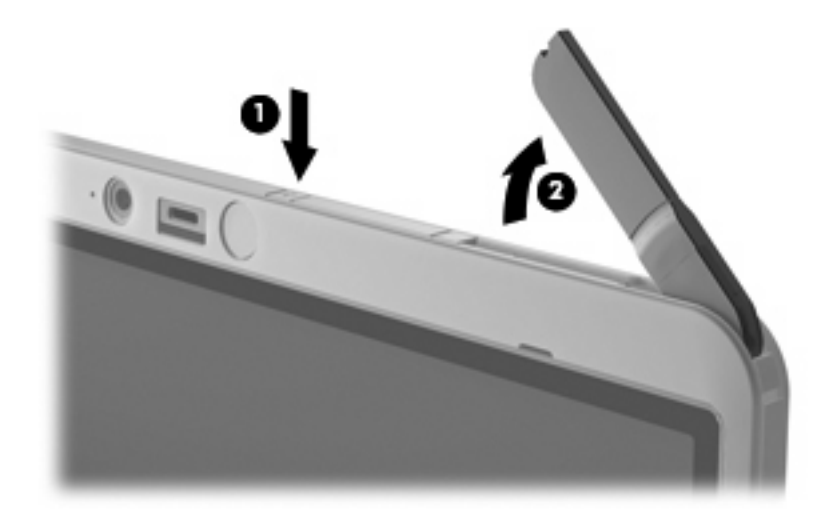

- **3.** Plasser antennen i en av disse stillingene:
	- Hvis datamaskinen er i bærbar modus, skal antennen stå i 90-graders vinkel.

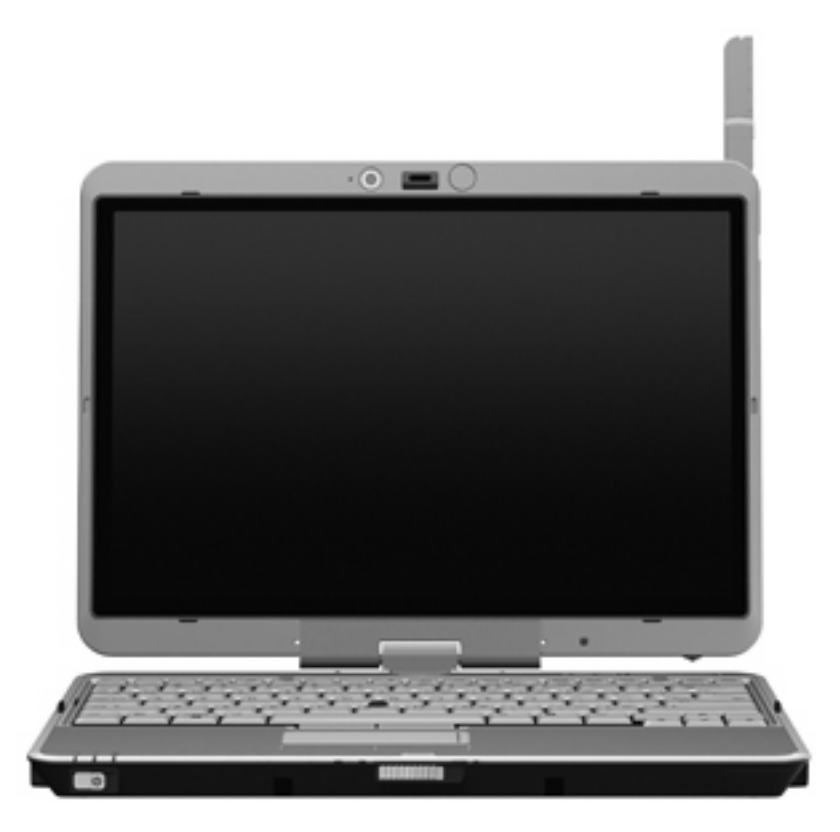

- Hvis datamaskinen er i tavlemodus, skal antennen stå i 180-graders vinkel og vende bort fra kroppen. Se illustrasjonene nedenfor for å se hvilke antennestillinger som anbefales og ikke anbefales i tavlemodus.
- **ADVARSEL:** Avstanden til antennen bør være minst 2,5 cm for å unngå eksponering for radiofrekvent stråling som overskrider grenseverdiene FCC har fastsatt. Ikke plasser antennen slik at den peker mot deg. Når du bærer datamaskinen i tavlemodus, må du passe på at antennen er så langt bort fra kroppen som mulig.

### **Anbefales:**

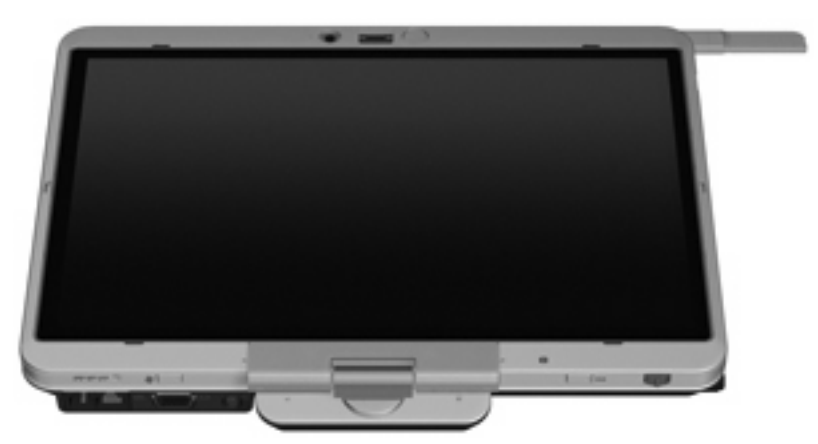

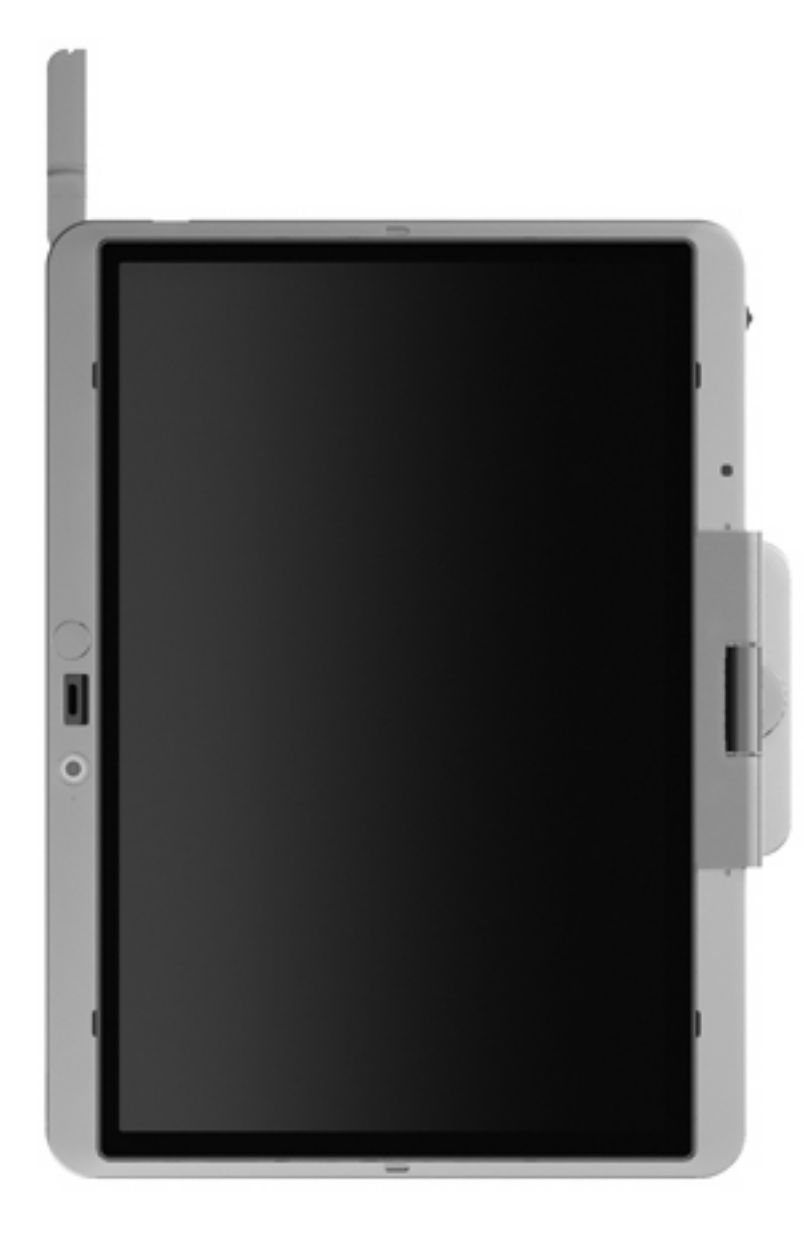

**Anbefales ikke:**

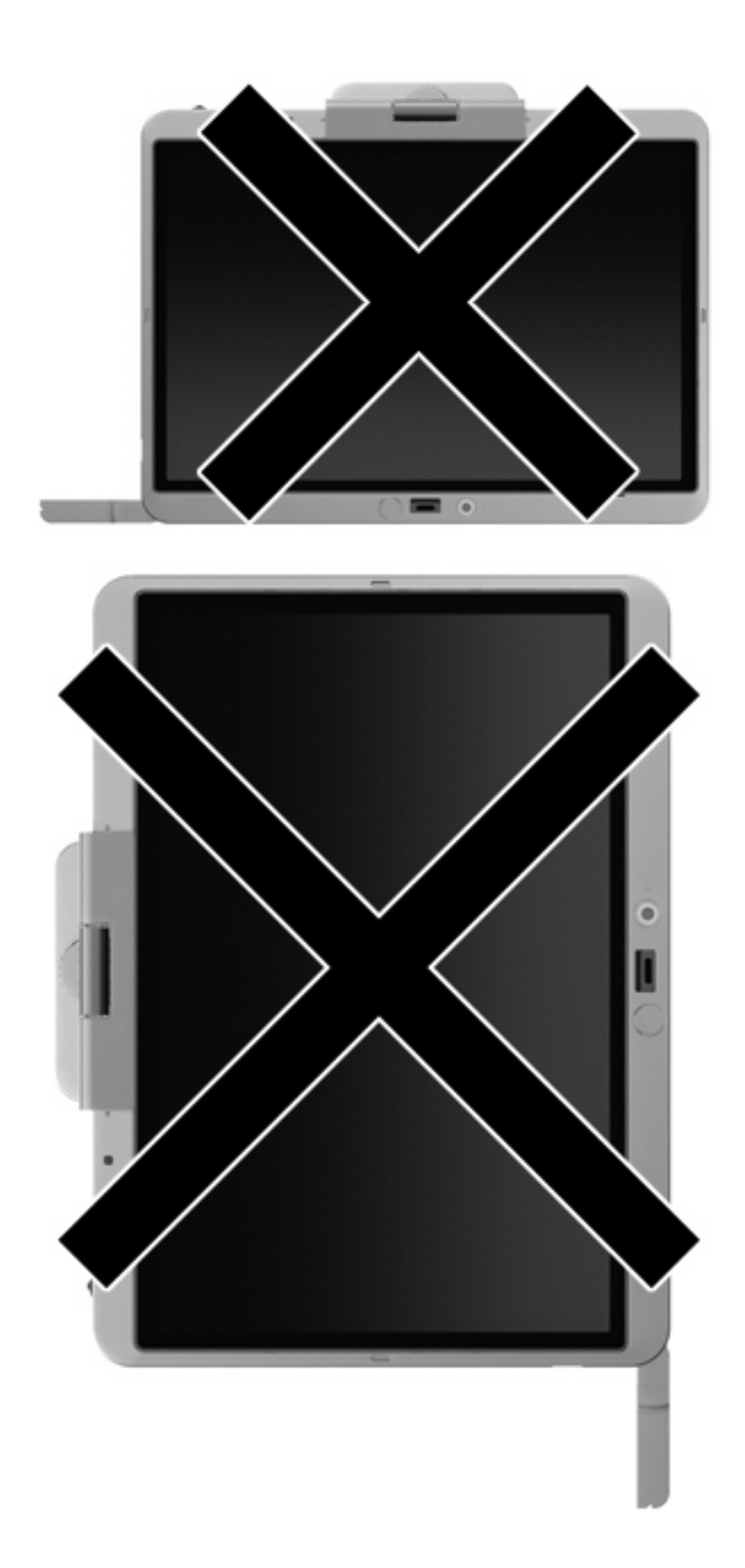

<span id="page-22-0"></span>Slik lukker du den eksterne WWAN-antennen:

- **1.** Pass på at datamaskinen ikke lenger er koblet til et WWAN-nettverk.
- **2.** Trykk antennen ned til den klikker på plass.

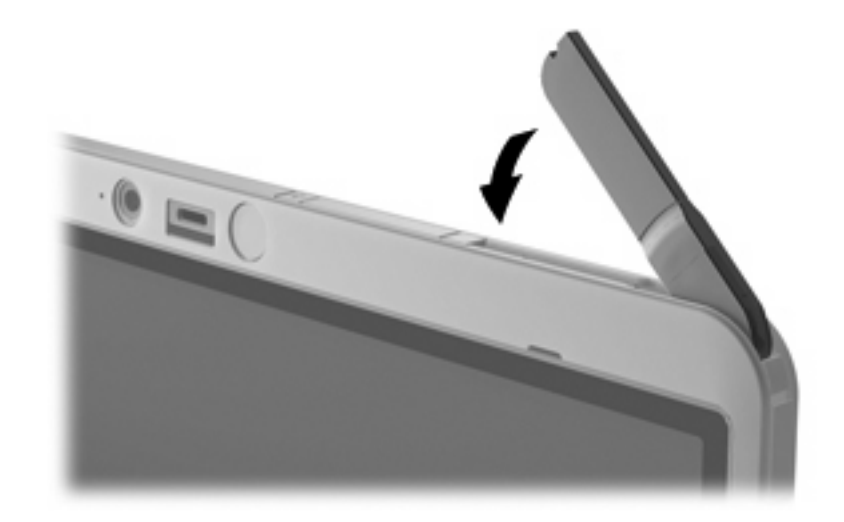

## **Ta av og sette på den eksterne WWAN-antennen**

Slik tar du av den eksterne WWAN-antennen:

- **1.** Åpne antennen.
- **2.** Dra forsiktig i antennen for å løsne den fra antenneleddet.

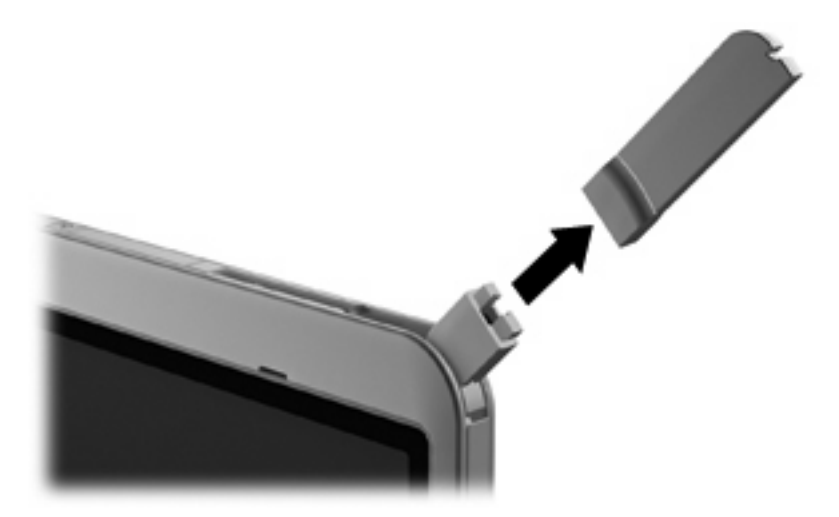

Slik kobler du til den eksterne WWAN-antennen:

▲ Plasser den eksterne WWAN-antennen på antenneleddet, og trykk forsiktig ned til antennen klikker på plass.

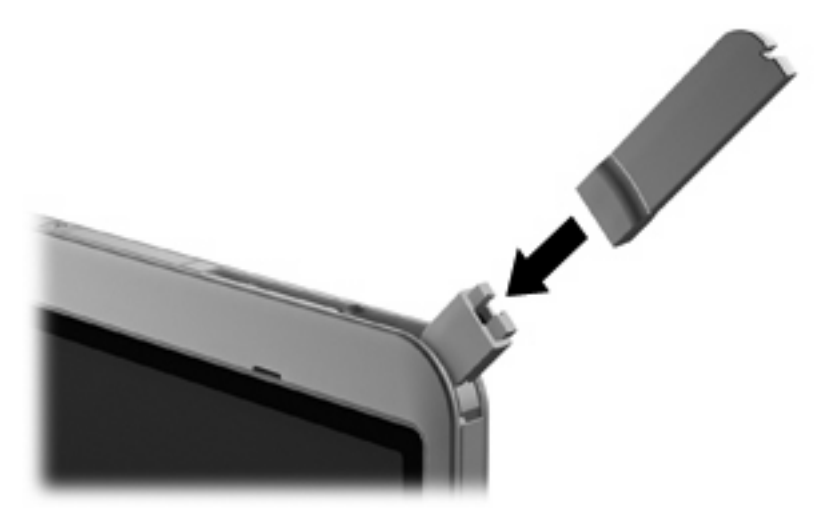

# <span id="page-24-0"></span>**4 Bruke trådløse Bluetooth-enheter (kun på enkelte modeller)**

En Bluetooth-enhet sørger for trådløs kommunikasjon innenfor korte rekkevidder som erstatning for de fysiske kabeltilkoblingene som tradisjonelt brukes til å koble sammen elektroniske enheter, for eksempel:

- Datamaskiner (stasjonære, bærbare, PDA-er)
- Telefoner (mobil, trådløs, smarttelefon)
- Bildebehandlingsenheter (skriver, kamera)
- Lydenheter (hodetelefoner, høyttalere)

Bluetooth-enheter gir node-til-node-funksjonalitet, slik at du kan sette opp et PAN (personal area network) med Bluetooth-enheter. Du finner informasjon om konfigurering og bruk av Bluetooth-enheter i hjelpen for Bluetooth-programvare.

## **Bluetooth og deling av Internett-tilkobling (ICS)**

HP anbefaler **ikke** at du setter opp en datamaskin med Bluetooth som vert og bruker den som en gateway andre datamaskiner kan koble seg til Internett via. Når to eller flere datamaskiner er tilkoblet ved hjelp av Bluetooth og deling av Internett-tilkoblingen (ICS - Internet Connection Sharing) er aktivert på en av datamaskinene, er det ikke sikkert at de andre datamaskinene kan koble seg til Internett via Bluetooth-nettverket.

Styrken til Bluetooth ligger i synkronisering av informasjonsoverføring mellom datamaskinen og trådløse enheter, inkludert mobiltelefoner, skrivere, kameraer og PDAer. Den manglende muligheten til å koble sammen to eller flere datamaskiner slik at de deler Internett via Bluetooth, er en begrensning i Bluetooth og i Windows-operativsystemet.

# <span id="page-25-0"></span>**5 Feilsøking av problemer med trådløs tilkobling**

Noen mulige årsaker til problemer med trådløs tilkobling:

- Den trådløse enheten er ikke riktig installert eller den er deaktivert.
- Det er en feil på den trådløse enheten eller rutermaskinvaren.
- Nettverkskonfigurasjonen (SSID eller sikkerhet) er endret.
- Den trådløse enheten ble forstyrret av andre enheter.

**EX MERK:** Trådløse nettverksenheter følger kun med utvalgte datamaskinmodeller. Hvis trådløst nettverk ikke er nevnt i listen over funksjoner på siden av den originale datamaskinemballasjen, kan du opprette et trådløst nettverk ved å kjøpe en trådløs nettverksenhet.

Før du arbeider deg gjennom de mulige løsningene på problemene med nettverkstilkoblingen, må du kontrollere at enhetsdriverne er installert for alle trådløse enheter.

Følg fremgangsmåtene i dette kapittelet for å diagnostisere og reparere en datamaskin som ikke kobler seg til nettverket du vil bruke.

# <span id="page-26-0"></span>**Kan ikke opprette en trådløs nettverkstilkobling (WLAN)**

Hvis du har problemer med å koble til et trådløst nettverk, må du kontrollere at den integrerte WLANenheten er riktig installert på datamaskinen.

- **MERK:** Windows inneholder funksjonen Brukerkontokontroll, som forbedrer sikkerheten til datamaskinen. Du kan bli bedt om å gi tillatelse til eller angi passord for enkelte oppgaver, for eksempel installering av programvare, bruk av verktøy eller endring av Windows-innstillinger. Du finner mer informasjon i Hjelp og støtte i Windows.
	- **1.** Velg **Start > Datamaskin > Systemegenskaper**.
	- **2.** Klikk på **Enhetsbehandling** i den venstre ruten.
	- **3.** Finn WLAN-enheten på listen Nettverkskort. Oppføringen for en WLAN-enhet kan inneholde uttrykket *wireless*, *wireless LAN*, *WLAN* eller *802.11*.

Hvis det ikke står oppført noen WLAN-enhet, har ikke datamaskinen noen integrert WLAN-enhet, eller driveren for WLAN-enheten er ikke installert riktig.

Hvis du ønsker mer informasjon om feilsøking av trådløse nettverk, kan du lese informasjonen og bruke koblingene i Hjelp og støtte.

# <span id="page-27-0"></span>**Kan ikke koble til et foretrukket nettverk**

Windows kan automatisk reparere en ødelagt WLAN-tilkobling:

● Hvis det er et nettverksstatusikon i systemstatusfeltet til høyre på oppgavelinjen, høyreklikker du på ikonet og velger **Diagnostiser og reparer** på menyen.

Windows tilbakestiller nettverksenheten og forsøker å koble til et av de foretrukne nettverkene på nytt.

- Hvi det står en "x" over nettverksstatusikonet, er en eller flere av WLAN- eller LAN-driverne installert, men datamaskinen er ikke tilkoblet.
- Hvis det ikke er noe nettverksstatusikon i systemstatusfeltet, følger du disse trinnene:
	- **1.** Klikk på **Start** og skriv nettverk og deling i boksen **Start søk**.
	- **2.** I listen over søkeresultater klikker du på **Nettverks- og delingssenter**.
	- **3.** I den venstre ruten klikker du på **Diagnostiser og reparer**.

Vinduet Nettverkstilkoblinger vises, og Windows tilbakestiller nettverksenheten og forsøker å koble til et av de foretrukne nettverkene på nytt.

## <span id="page-28-0"></span>**Nettverksstatusikonet vises ikke**

Hvis nettverksstatusikonet ikke vises i systemstatusfeltet etter at du har konfigurert WLAN-nettverket, mangler programvaredriveren eller den er ødelagt. En Windows-feilmelding ned teksten Finner ikke enhet kan også bli vist. Driveren må installeres på nytt.

Følg denne fremgangsmåten for å hente den nyeste WLAN-programversjonen for din datamaskin:

- **1.** Åpne nettleseren og gå til [http://www.hp.com/support.](http://www.hp.com/support)
- **2.** Velg ditt land eller din region.
- **3.** Klikk på alternativet for nedlasting av programvare og drivere, og skriv modellnummeret til datamaskinen i søkefeltet.
- **4.** Trykk på enter, og følg veiledningen på skjermen.
- **WERK:** Hvis WLAN-enheten du bruker, ble kjøpt separat, går du til produsentens nettsted for å finne den nyeste programvaren.

# <span id="page-29-0"></span>**Gjeldende nettverkssikkerhetskoder er ikke tilgjengelige**

Hvis du blir bedt om å angi en nettverksnøkkel eller en SSID når du kobler deg til et trådløst nettverk, er nettverket sikkerhetsbeskyttet. Du må ha de gjeldende kodene for å kunne koble deg til et sikkert nettverk. SSIDen og nettverksnøkkelen er alfanumeriske koder du oppgir for å identifisere datamaskinen i nettverket.

- Når det gjelder nettverk som er koblet til den personlige trådløse ruteren, kan du se brukerhåndboken til ruteren for å finne veiledning om hvordan du definerer de samme kodene for ruteren og WLAN-enheten.
- Når det gjelder private nettverk, for eksempel nettverk på et kontor eller på et offentlig Internettchatterom, kan du kontakte nettverksadministratoren for å få kodene. Deretter oppgir du kodene når du blir bedt om det.

Noen nettverk endrer regelmessig SSIDen eller nettverksnøklene som brukes av de tilhørende ruterne eller tilgangspunktene, for å øke sikkerheten. Du må endre den tilsvarende koden på datamaskinen i samsvar med dette.

Hvis du får tildelt nye trådløse nettverksnøkler og SSID for et nettverk, og hvis du tidligere har koblet deg til dette nettverket, følger du fremgangsmåten nedenfor for å koble deg til nettverket:

**1.** Klikk på **Start > Nettverk > Nettverks- og delingssenter > Administrer trådløse nettverk**.

Det vises en liste over tilgjengelige trådløse nettverk. Hvis du befinner deg i en trådløs sone med flere aktive trådløse nettverk, vil det bli vist flere nettverk.

- **2.** Høyreklikk på nettverket, og klikk deretter på **Egenskaper**.
- **EX MERK:** Hvis nettverket du vil koble til, ikke er på listen, kan du høre med nettverksadministratoren for å være sikker på at ruteren eller tilgangspunktet fungerer på riktig måte.
- **3.** Klikk på kategorien **Sikkerhet**, og skriv inn de riktige trådløskrypteringsdataene i feltet **Nettverkssikkerhetsnøkkel**.
- **4.** Klikk på **OK** for å lagre disse innstillingene.

# <span id="page-30-0"></span>**Den trådløse tilkoblingen er svært svak**

Hvis tilkoblingen er svært svak, eller hvis datamaskinen ikke kan koble seg til et trådløst nettverk, kan du minimere interferensen fra andre enheter på denne måten:

- Flytt datamaskinen nærmere den trådløse ruteren eller tilgangspunktet.
- Koble midlertidig fra andre trådløsenheter som trådløse telefoner eller mobiltelefoner for å forsikre deg om at de ikke skaper forstyrrelser.

Hvis tilkoblingen ikke blir bedre, kan du prøve å tvinge enheten til å opprette alle tilkoblingsverdier på nytt:

**1.** Klikk på **Start > Nettverk > Nettverks- og delingssenter > Administrer trådløse nettverk**.

Det vises en liste over tilgjengelige trådløse nettverk. Hvis du befinner deg i en trådløs sone med flere aktive trådløse nettverk, vil flere nettverk bli vist.

**2.** Høyreklikk på et nettverk, og klikk deretter på **Fjern nettverk**.

## **Kan ikke koble til den trådløse ruteren**

Hvis du prøver å koble deg til den trådløse ruteren og mislykkes, kan du tilbakestille den trådløse ruteren ved å koble den fra strømmen i 10–15 sekunder.

Hvis datamaskinen fremdeles ikke kan kobles til et trådløst nettverk, starter du den trådløse ruteren på nytt. Du finner flere opplysninger i veiledningen fra ruterprodusenten.

# <span id="page-31-0"></span>**Stikkordregister**

### **B**

bedriftsintern WLAN-tilkobling [10](#page-13-0) Bluetooth-enhet [1](#page-4-0), [21](#page-24-0) brannmur [8](#page-11-0)

## **C**

Connection Manager-ikon [2](#page-5-0)

## **E**

ekstern WWAN-antenne koble til [19](#page-22-0) lukke [19](#page-22-0) ta ut [19](#page-22-0) åpne [15](#page-18-0)

## **F**

feilsøking [22](#page-25-0)

## **H**

HP Connection Managerprogramvare [5](#page-8-0) HP Mobile Broadband, deaktivert [13](#page-16-0) HP Mobile Broadband Module [12](#page-15-0)

## **I**

ikoner Connection Manager [2](#page-5-0) nettverksstatus [2,](#page-5-0) [25](#page-28-0) trådløs [2](#page-5-0) interferens, minimere [27](#page-30-0)

## **K**

koble til WLAN [10](#page-13-0) konfigurere WLAN [7](#page-10-0) kryptering [8](#page-11-0)

## **M**

minimere interferens [27](#page-30-0)

### **N**

nettverksnøkkel [26](#page-29-0) nettverkssikkerhetkoder nettverksnøkkel [26](#page-29-0) SSID [26](#page-29-0) nettverksstatusikon [2](#page-5-0), [25](#page-28-0)

### **O**

offentlig WLAN-tilkobling [10](#page-13-0) opprette Internett-forbindelse [7](#page-10-0)

## **P**

programvare HP Connection Manager [5](#page-8-0) Wireless Assistant [4](#page-7-0)

## **S**

sikkerhet, trådløst [8](#page-11-0) SIM sette inn [13](#page-16-0) ta ut [14](#page-17-0)

## **T**

trådløse enheter, typer [1](#page-4-0) trådløsikon [2](#page-5-0) trådløsknapp [2](#page-5-0) trådløskontroller knapp [2](#page-5-0) operativsystem [2](#page-5-0) Wireless Assistantprogramvare [2](#page-5-0) trådløslampe [2](#page-5-0) trådløst nettverk (WLAN) bedriftsintern WLANtilkobling [10](#page-13-0) beskrivelse [1](#page-4-0) bruke [6](#page-9-0) funksjonell rekkevidde [10](#page-13-0) koble til [10](#page-13-0) nødvendig utstyr [7](#page-10-0)

offentlig WLAN-tilkobling [10](#page-13-0) sikkerhet [8](#page-11-0)

## **W**

Wireless Assistantprogramvare [2](#page-5-0), [4](#page-7-0) WLAN-enhet [1,](#page-4-0) [6](#page-9-0) WWAN-enhet [1,](#page-4-0) [12](#page-15-0)

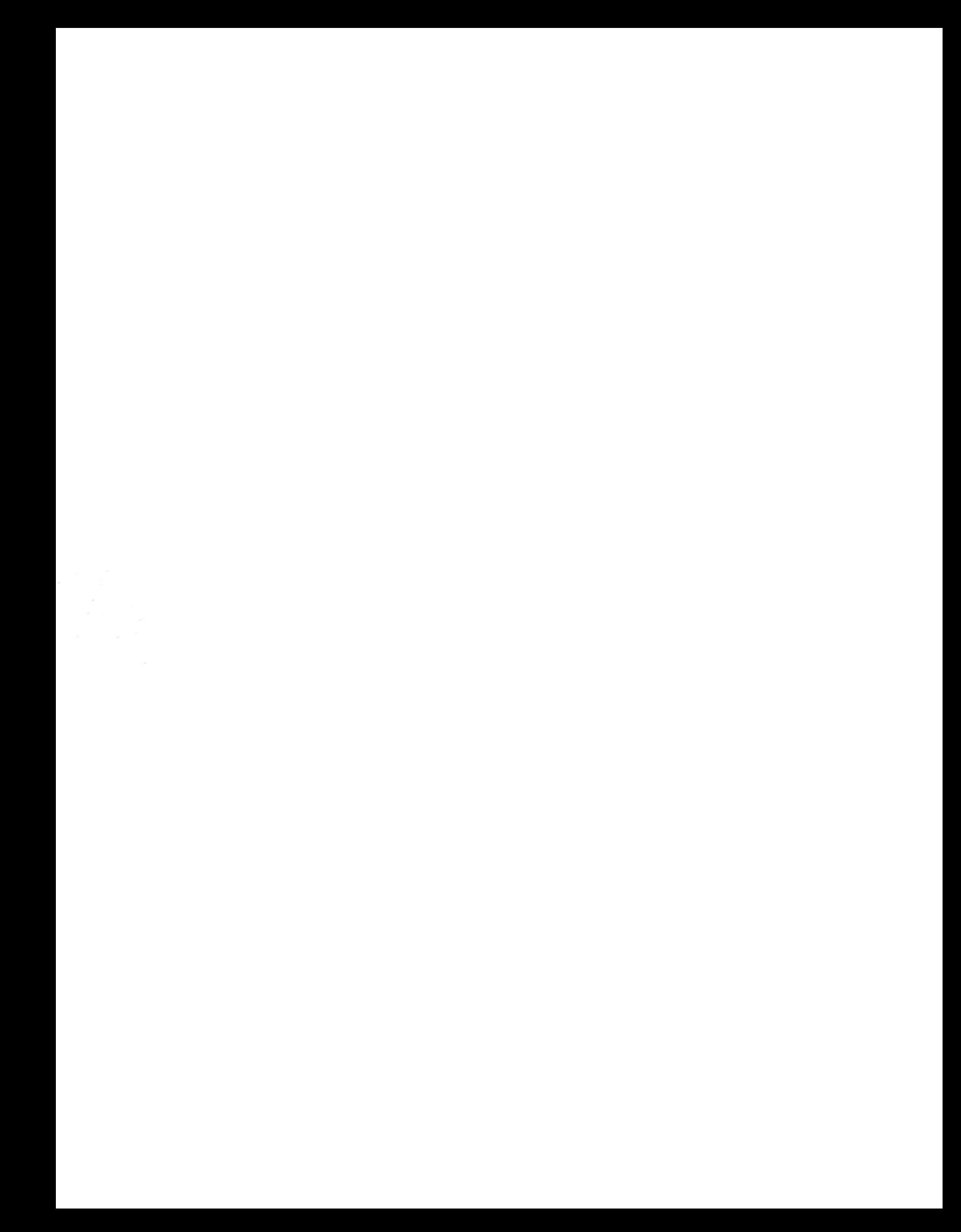